## Using Buttons and Actions! ©

1. Open a new Flash **Action Script 2.0** movie:

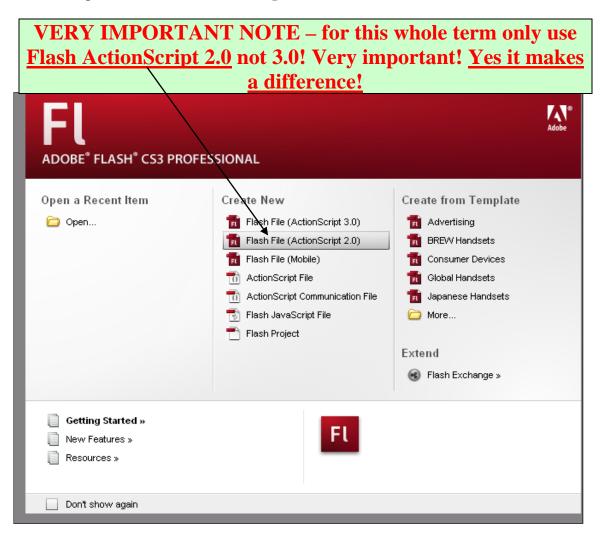

2. Insert → New Symbol... set following and click OK:

| Create New Symbol |                                 |          |
|-------------------|---------------------------------|----------|
| <u>N</u> ame:     | Home                            | OK       |
|                   | ○ Movie clip<br><b>⊙</b> Button | Cancel   |
|                   | ○ Graphic                       | Advanced |

3. Draw yourself a button:

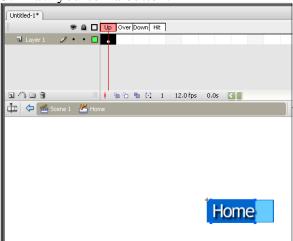

4. Make sure your button is centred so that its X and Y = 0. You can do this by selecting the *whole button* and checking the properties bar shown here:

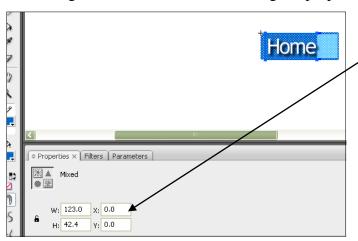

5. Put in *Keyframes* for the **Over**, **Down** and **Hit** states of the button:

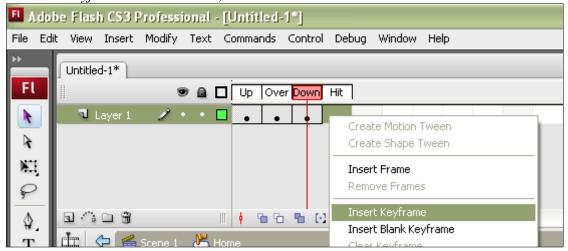

6. Change the colours / appearance for the button at each state (up, over, down, etc) as you wish. It is very important you do not 'move' the button from its original position (X = 0 and Y = 0) – otherwise it will jump around the screen when you try and use it!

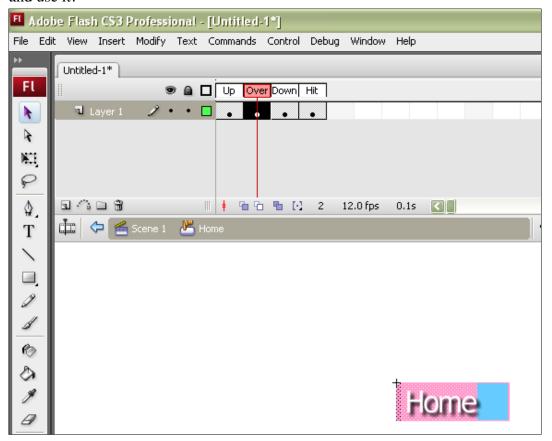

7. Click back to scene 1 when you are finished

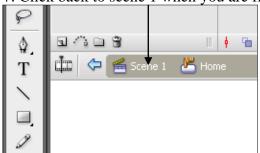

8. set up three layers for our movie – **buttons**, **information** and **stop actions**:

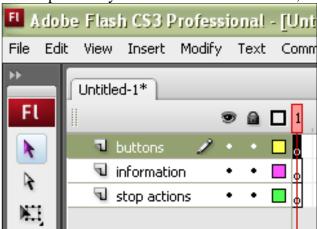

## **Duplicating Buttons**

9. Time to save us some work! Find your library and duplicate your home button...

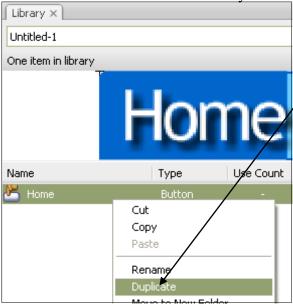

10. ...call the duplicate 'Products' and click OK!

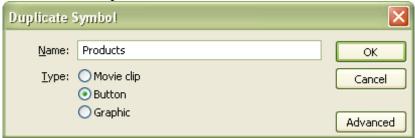

11. Now double click the Products button (on the icon) in your library to open it...

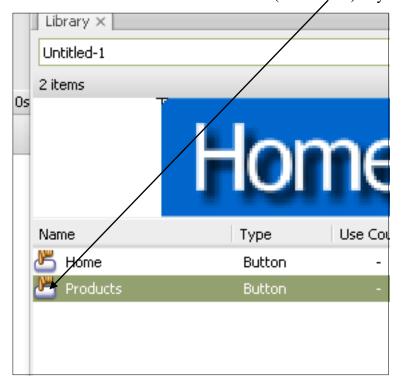

12. Change the text for each state to Products... try not to change sizes or layout or move anything! Its going to make your buttons more consistent design and therefore look prettier! That's why its important to take the time and get it right the first time in your assignment.

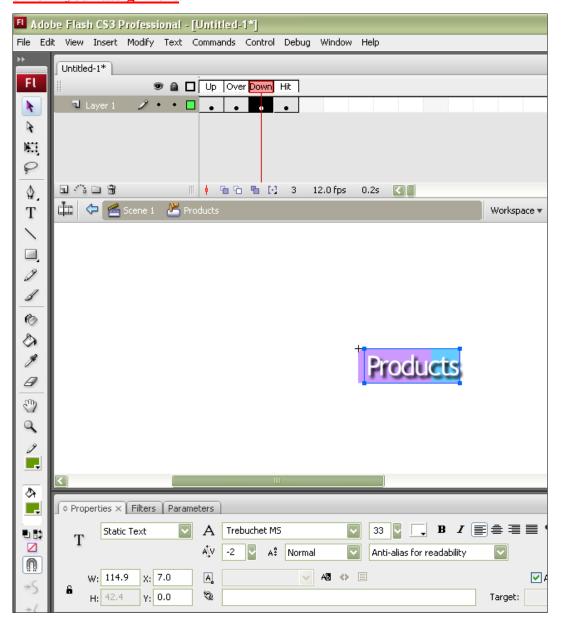

13. Click back to Scene 1 when you are done...

14. Repeat Steps 9 to 13 to create Support and Contact buttons as well! Good fun:

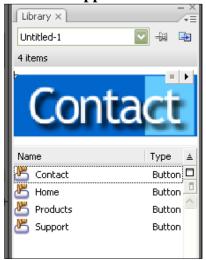

## **Putting It All Together**

15. with the buttons layer selected, arrange your 4 different buttons on the stage:

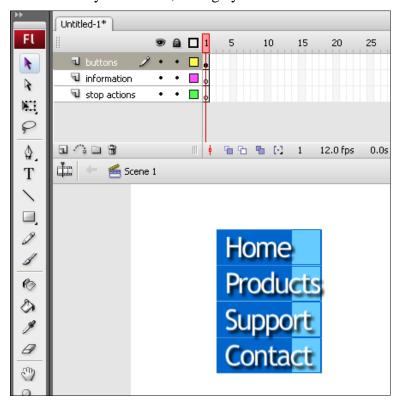

16. Insert a frame in *frame 4 of the timeline* for the buttons layer only... as shown here:

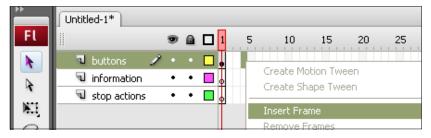

17. Insert **Keyframes** for *each frame on the timeline* for the stop actions layer... as shown here:

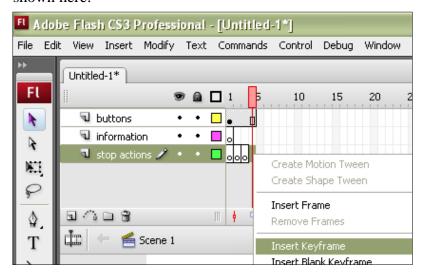

18. In frame 1 of the information layer, add some information for the home screen! –

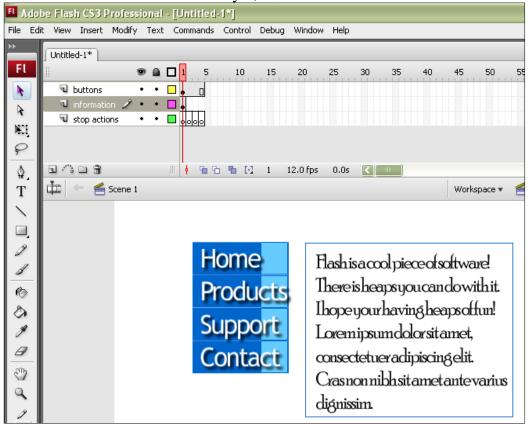

19. Put Keyframes in for each other frame on the information layer:

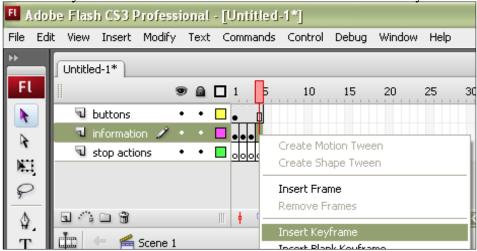

20. Change the information on each frame. We'll make frame 1 = home, frame 2 =

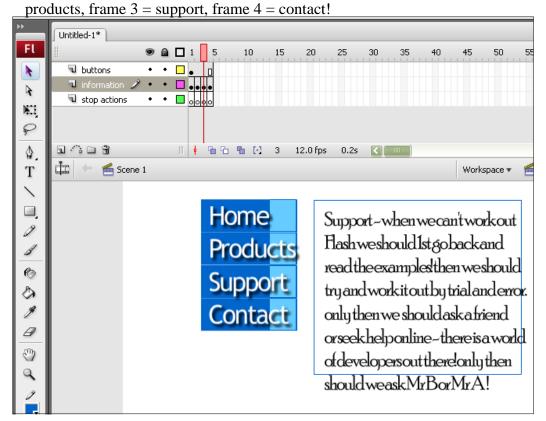

## **Adding the Actions**

21. go Window → Actions to open the actions window

22. make sure frame 1 of the stop actions layer is selected... and click the + to add the stop action (you can do it!)

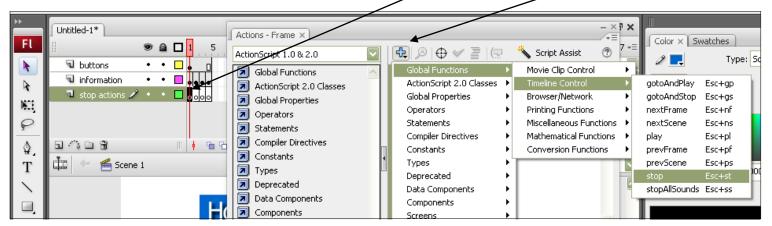

23. Do that for each from in the stop actions layer!

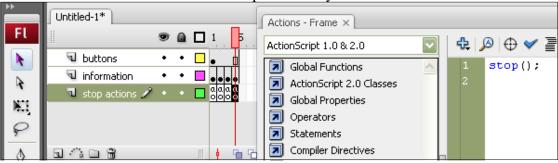

24. Click the **Home** button to make sure it is selected... then add the following action:

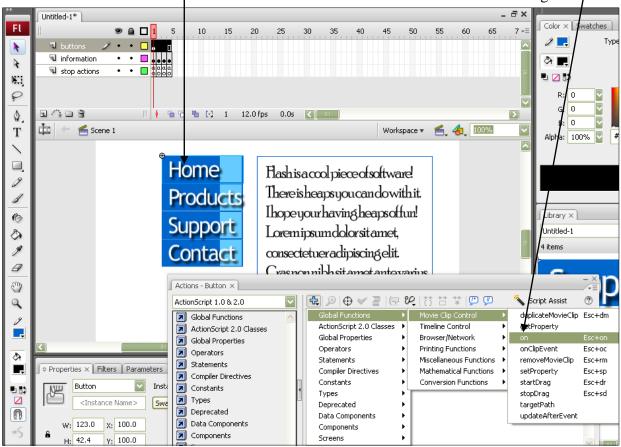

25. choose release:

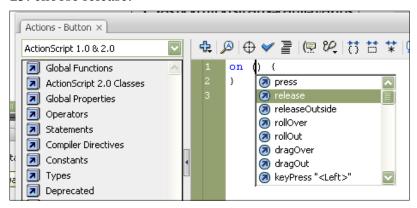

26. technical time! As shown in the following picture, put the flashing cursor in between the squiggly brackets *ie.* '{' and '}'

```
1 on (release) {
2  | 3  | }
4
```

27. ...click the action plus again... add the following action:

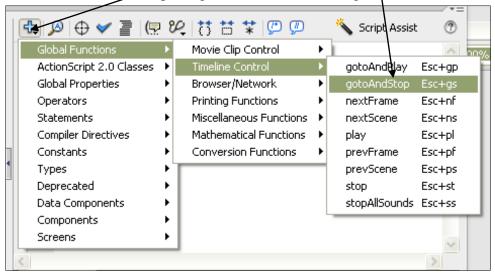

28. Put a '1' in the brackets... this is saying when I release the home button, goto and stop frame 1...

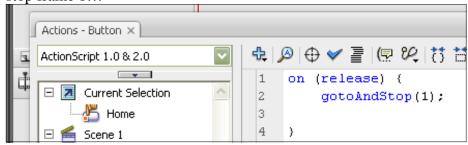

- 29. Repeat Steps 24 to 28 for each of the other buttons. When you get to <u>step 28</u> for each button, make sure you put in a 2 for Products, a 3 for Support, a 4 for Contact...
- 30. Save it as buttons\_and\_actions on your H:... preview and test! Well done! ☺